1) Log into your MBP account

2) Locate the message center on the right side of MBP and click on the [Re-Enrollment](https://tampaprep.seniormbp.com/SeniorApps/facelets/administration/messageCenter/messageCenterSetup.xhtml?convid=60108#) Link

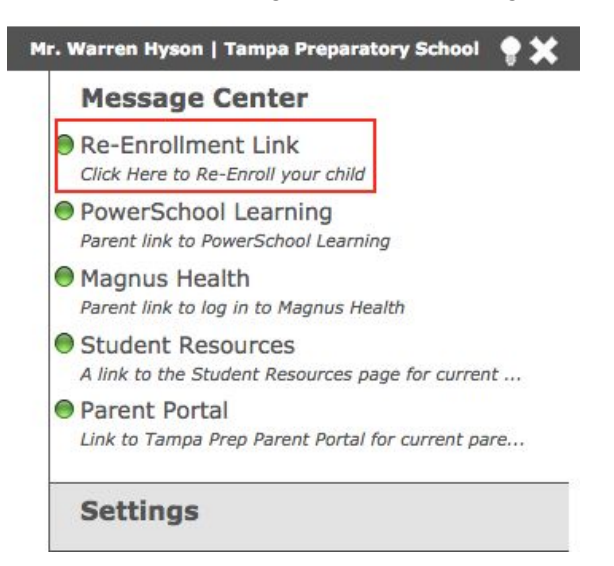

3) Please watch the tutorial video then proceed to Re-enroll your child

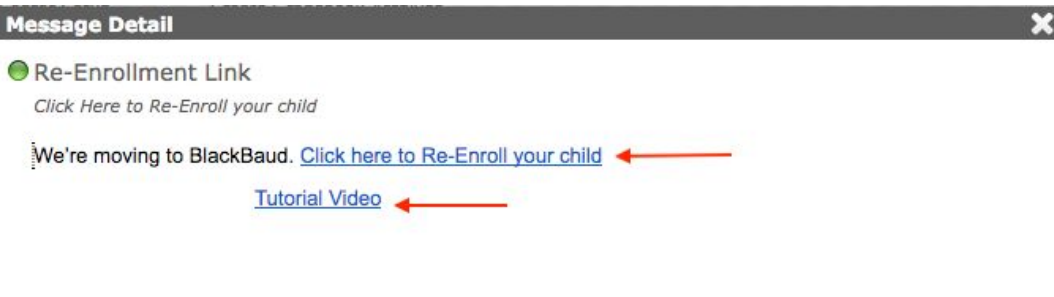

4) On the screen that pops up click "Forgot Login or First Time Logging In?"

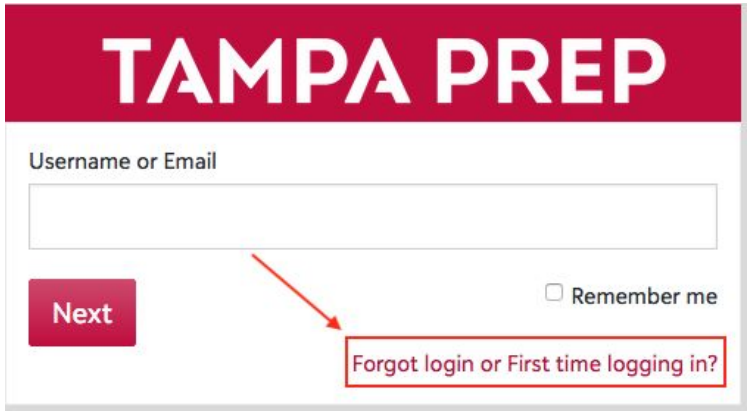

5) Enter the same email address associated with your MBP account, click on the "Password" check box and press "Send." You will be sent an email with a link to create your new password. **Your default username is the same as your MBP. If you wish to change that, you will need to also click the username box to set a new one.**

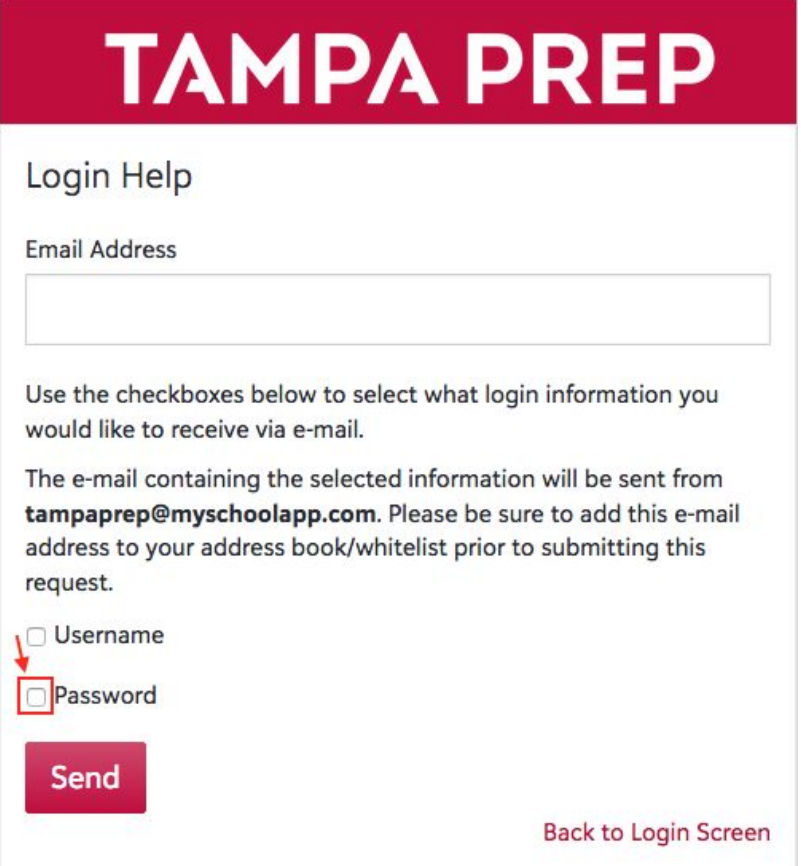

6) Once you've set your password and logged into your account, proceed to click on your name in the top right corner. In the dropdown menu that appears click "Files and Forms"

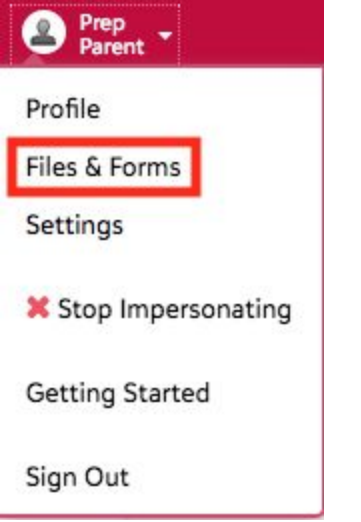

## 7) Click to review your contract

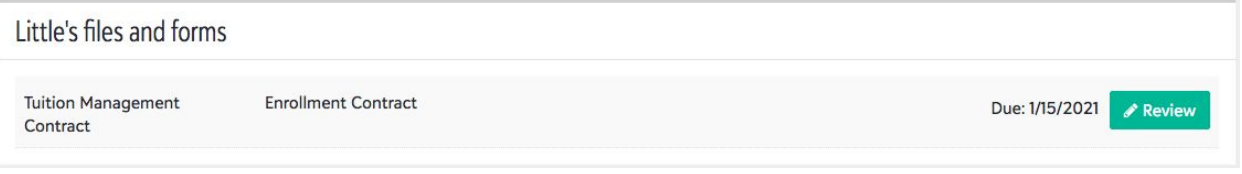

## 8) Select the option saying that you don't have an account and you would like one created

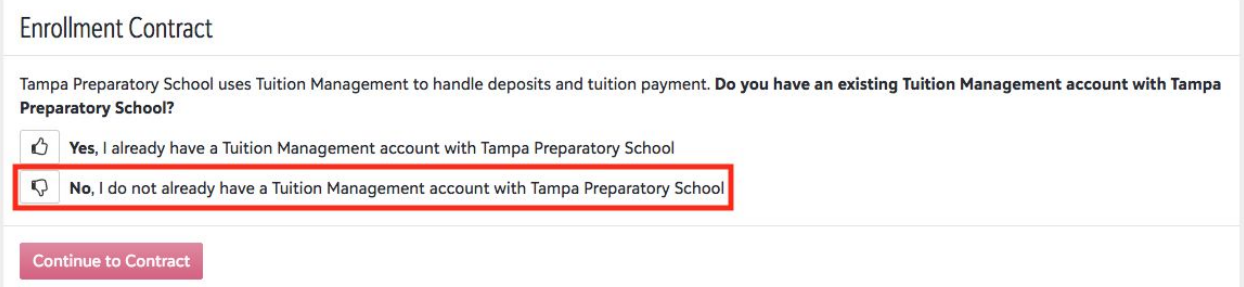

9) Once you're finished you'll be able to see the contract and will be asked to put a payment method on file. This payment method is what will be used to pay your tuition for next year. No money will be withdrawn from your account during this step. **If you have multiple children, then the payment plan option and method you choose will automatically carry over to your next child's contract. Please choose carefully. If you want to update your payment plan or method you may do so through your SMART Tuition Account.**

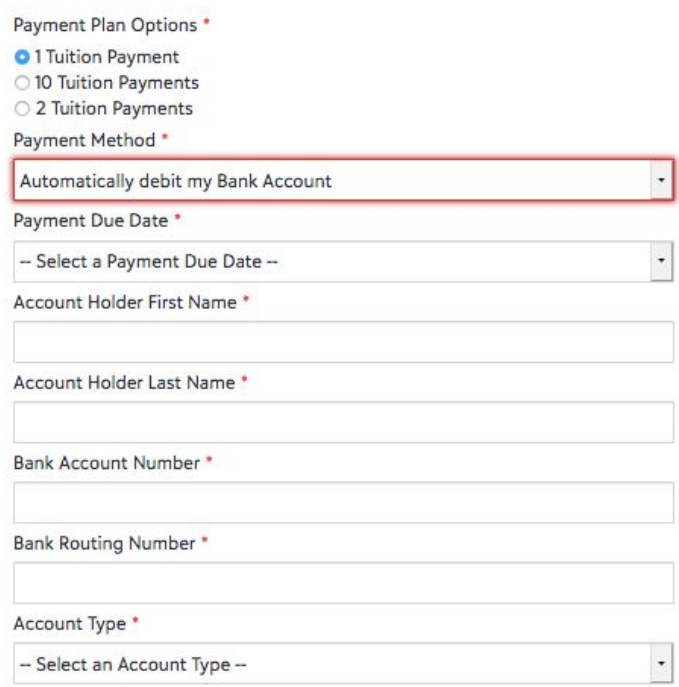

*\*Note that paying with a card will charge an extra 2.65% processing fee*

10) When you get to the end of the contract please sign your name and select the **TO Review** button. There are still additional steps that need to be completed before your contract is successfully submitted. After you Review all your information for accuracy, please press the

**Accept** button at the bottom.

11) Once on the deposit screen you will have to put in the payment information to pay your deposit and fees. The payment information you input earlier will not automatically carry over.

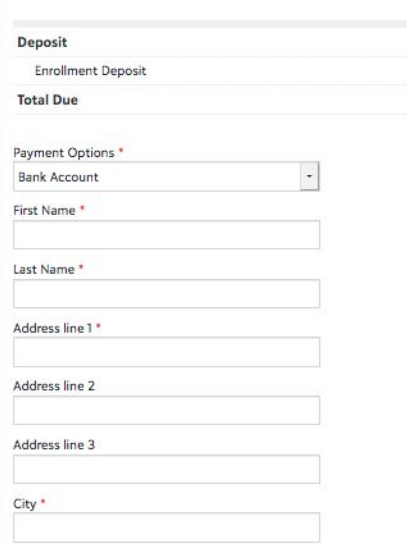

*\*You don't have to worry about the "Province" Field, once you select the United States as your country you will be asked to select a State*

12) After you confirm your deposit a loading screen will appear, do not navigate away or reload the page until this page appears:

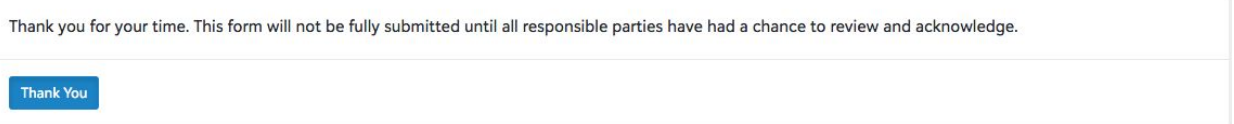

13) The final step of the re-enrollment process is to verify your SMART Tuition account is accessible (This is where you will access your billing information for next school year). First go to resources at the top of your navigation bar:

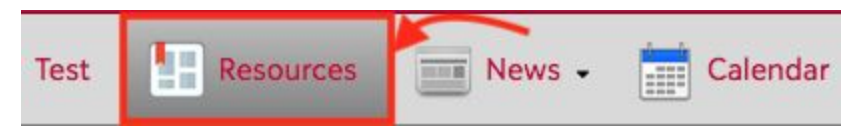

14) Next click on the SMART Tuition tile

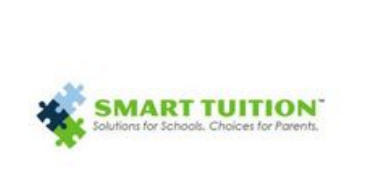

## **Smart Tuition**

After you click on the tile, you should see a page that looks like this:

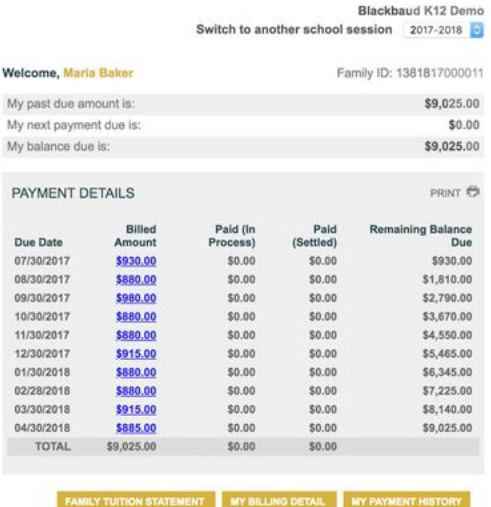

If you have any questions about logging into your BlackBaud Portal please contact Warren Hyson ([whyson@tampaprep.org\)](mailto:whyson@tampaprep.org). If you have any questions about SMART Tuition or payment methods please contact Jaime Marques [\(jmarquez@tampaprep.org](mailto:jmarquez@tampaprep.org)).